## **Use this Quick Reference Guide (QRG) to review and sign a submission completed by others where** *you* **are named PI**

**1.** At the top of your browser window, type the URL: **[https://eria-irb.princeton.edu](https://eria-irb.princeton.edu/)** and CLICK **Enter** on your keyboard. *NOTE:* If you are off campus, VPN is required to access eRIA.

**2.** At the prompt, **LOG IN** with your *Princeton.edu ID and password* and **ACCEPT DUO** verification. This will take you to the eRIA home page.

**3.** In the "**Assignments"** section of the Home screen, CLICK on a protocol number that displays the status: "**PI Review"**. This will open the Form window. **MAXIMIZE** the Form window.

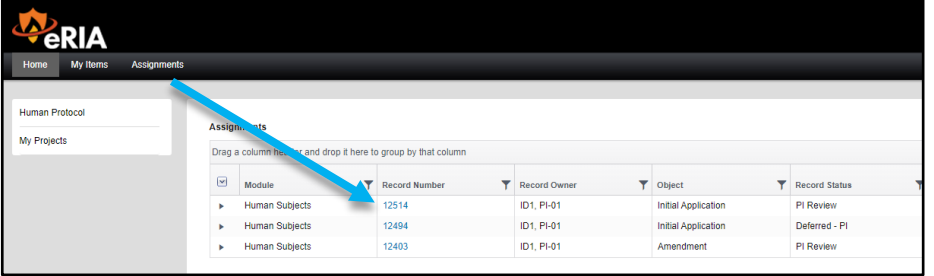

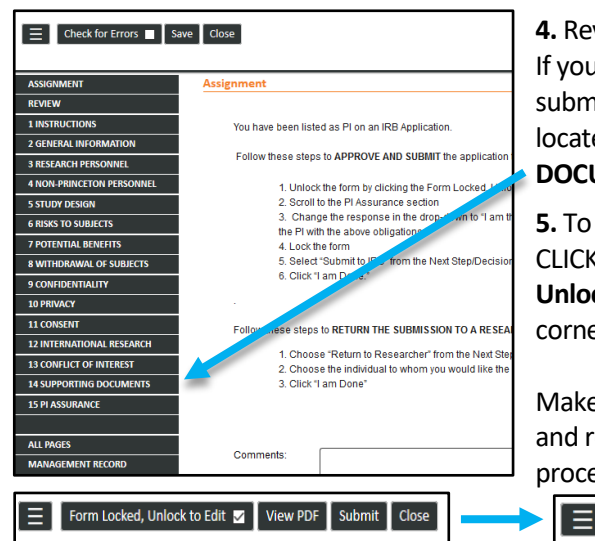

**4.** Review the content in each section. If you are reviewing an Initial Application submission, all attachments will be located in section "**14 SUPPORTING DOCUMENTS**."

**5.** To **EDIT** the form, UNLOCK it by CLICKING the box labeled "**Form Locked, Unlock to Edit"** located at the upper left corner of the Form.

Make sure that the box is **UNCHECKED** and reads "**Check for Errors"** before proceeding.

Check for Errors | | Save | Submit | Close

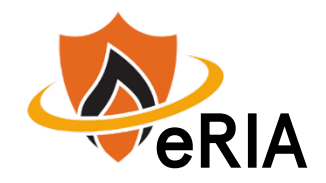

**6.** To approve this submission and advance it for IRB review, proceed to section "**15 PI Assurance**.**"** CLICK "**I am the PI and have read the above and agree to serve as the PI with the above** 

**obligations**,"which confirms your approval.

**7.** When you are done, CLICK the "**Check for Errors"** checkbox to relock the Form. When the Form is locked, the button will be labeled

"Form Locked, Unlock to Edit."  $\boxed{\equiv}$  Form Locked, Unlock to Edit **z** | View PDF | Submit | Close

**8.** Navigate to the

**"ASSIGNMENT"** tab of the Form. Complete one of the following options:

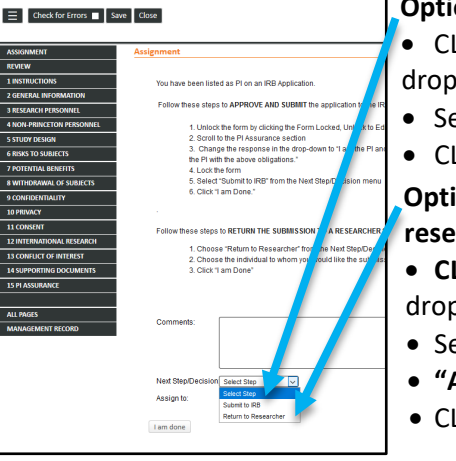

**Option 1: Submit to the IRB.**

- CLICK the **"Next Step/Decision"** dropdown menu.
- Select: **"Submit to IRB."**
- CLICK "**I am done."**

**Option 2: Return the submission to the researcher** (for further edits)**.**

- **CLICK the "Next Step/Decision**" dropdown menu.
- Select "**Return to Researcher.**"
- **"Assign To:"** Select the recipient.
- CLICK "**I am done."**

*NOTE:* The Form window will disappear when the submission has been advanced to the next step.

## **Helpful links:**

[How do I enable and/or disable web browser pop-up blockers?](https://princeton.service-now.com/snap?sys_id=9512&id=kb_article) [How do I clear my browser cache?](https://ria.princeton.edu/eria/home/technical-faqs#comp0000584bceb500000003866090)